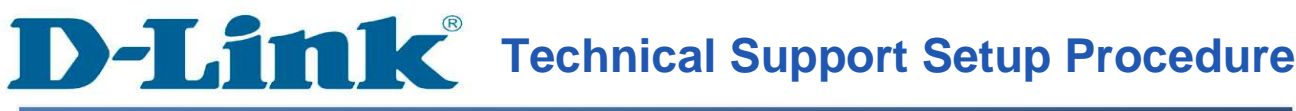

QIG : How to Configure Powerline connection by using Setup Wizard for DHP-W310AV

Release date : 31/03/2013

Model Support : DHP-W310AV

 $H/W: A1$ 

S/W:1.00

# **Technical Support Setup Procedure** ĺ

วิธีการ **Login** และรวมถึงการใช้ Setup Wizard สําหรับ DHP-W310AV ทําได้อยางไร ่

Note: กรุณาใช้เฉพาะการเชื่อมต่อชนิดใช้สาย สำหรับการตั้งค่าต่าง ๆ นี้  $\,$ \*\* ยกเลิกการใช้งาน firewall (Disable Firewall) ในเครื่องคอมพิวเตอร์ของคุณเพื่อหลีกเลี่ยงปัญหา ที่เกี่ยวกับการ  $\log$ in \*\*

**\*\*** ก่อนใช้กรุณาสํารวจตรวจสอบระบบไฟฟ้ าภายในที;พักอาศัยหรือสถานที;ที;ต้องการใช้อุปกรณ์วา่ มีระบบไฟฟ้าเป็นแบบเฟสเดียวหรือไม่ เนื่องจากอุปกรณ์จะใช้ได้ผลกับระบบไฟฟ้าที่เป็นแบบเฟส เดียว

\*\* สำหรับอุปกรณ์ชนิดนี้จะทำงานสื่อสารกันได้ต้องมีขั้นต่ำของการใช้งานที่ **2** อุปกรณ์ขึ้นไป

**ขั้นตอนที่ 1 :** ก่อนเริ่มทำการติดตั้งและ Login เพื่อ Config ตัวอุปกรณ์เบื้องต้นให้สำรวจความพร้อม ิทางด้านอุปกรณ์และข้อมูลจำเป็นสำหรับการติดตั้งดังต่อไปนี้

- จัดเตรียมอุปกรณ์ Router ที่สามารถแจก IP (DHCP) ให้กับอุปกรณ์

- ภายในกล่องของตัวอุปกรณ์จะมีการ์ดข้อมูลของตัวอุปกรณ์ที่จะสามารถระบุการ
	- เข้าถึงตัวอุปกรณ์โดยการพิมพ์ชื่อที่ Web Browser ได้ โดยมีข้อมูลดังต่อไปนี้คือ
		- UserName : ใช้ค่าตั้งต้นเป็น "admin"
		- Password : ใช้ค่าตั้งต้นโดยการไม่ใส่อะไร
		- WiFi Name (SSID) : dlink-XXXX (XXXX คือหมายเลขสี่หลักสุดท้ายของ การ์ดแลน Wireless)
		- WiFi Password : ค่าที่โรงงานตั้งมาไม่ซ้ำกัน
		- Address สำหรับเข้าตัวอุปกรณ์ : http://dlinkapYYYY. (YYYY คือหมายเลข ้สี่หลักสุดท้ายของการ์ดแลนแบบสาย)

# **ขันตอนที 2 :** เชื;อมต่ออุปกรณ์ให้ถูกต้องเพื;อให้สามารถเข้า Config ตัวอุปกรณ์ได้ ดังรูป

**ขั้นตอนที่ 3 :** เมื่อเชื่อมต่อ ได้ถูกต้องครบถ้วนแล้ว ให้รออุปกรณ์ทำการ Boot เพื่อเข้าสู่โหมดพร้อม ทํางาน โดยสังเกตความพร้อมได้จากไฟสัญลักษณ์ เป็ นไฟสัญญาณสีเขียว

**ขันตอนที 4 :** เปิ ด Web Browser ที;ช่อง Address พิมพ์ http://dlinkap.local./ หรือเข้าด้วย <u>http://dlinkapYYYY.local./</u> เพื่อเข้าสู่ตัวอุปกรณ์ จะได้ปรากฏหน้า Login ดังรูป

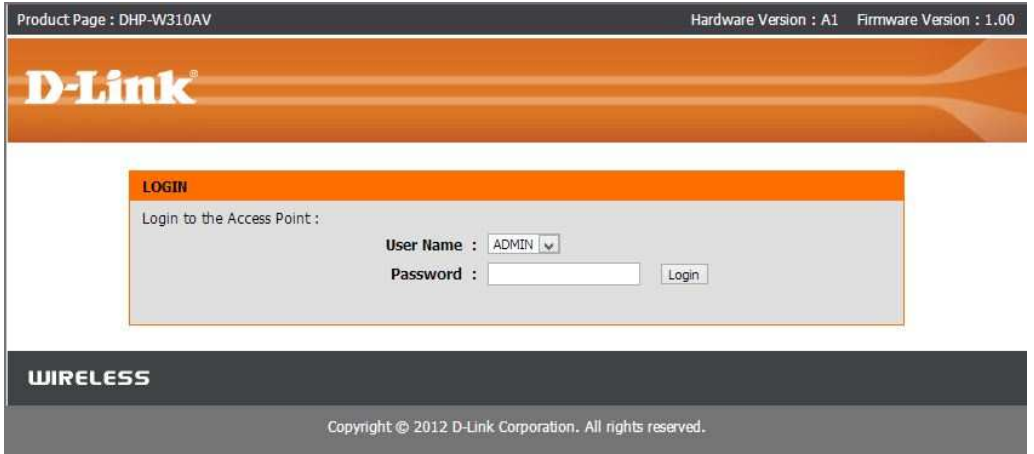

์ ขั้นตอนที่ 5 : ให้ทำการ Login ด้วย Default Username/Password ที่ตั้งค่ามาจากโรงงานโดย

Username : admin

Password : ไม่ต้องใส่ ปล่อยวางเอาไว้ ่

โดยเมื่อมีการใส่ในส่วนของ Username หรือ Password ผิดจะขึ้นหน้าต่างแจ้งว่าใส่

## ข้อมูลผิดดังรูป

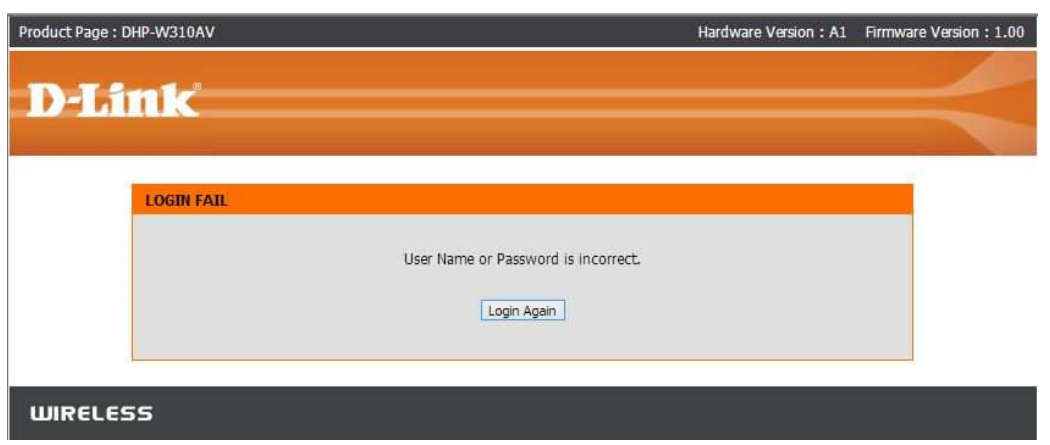

**ขั้นตอนที่ 6 :** เมื่อมีการ Login ด้วย Username/Password ที่ถูกต้องระบบจะพาเข้าสู่หน้าติดตั้งแบบ Wizard โดยอัตโนมัติดังรูป

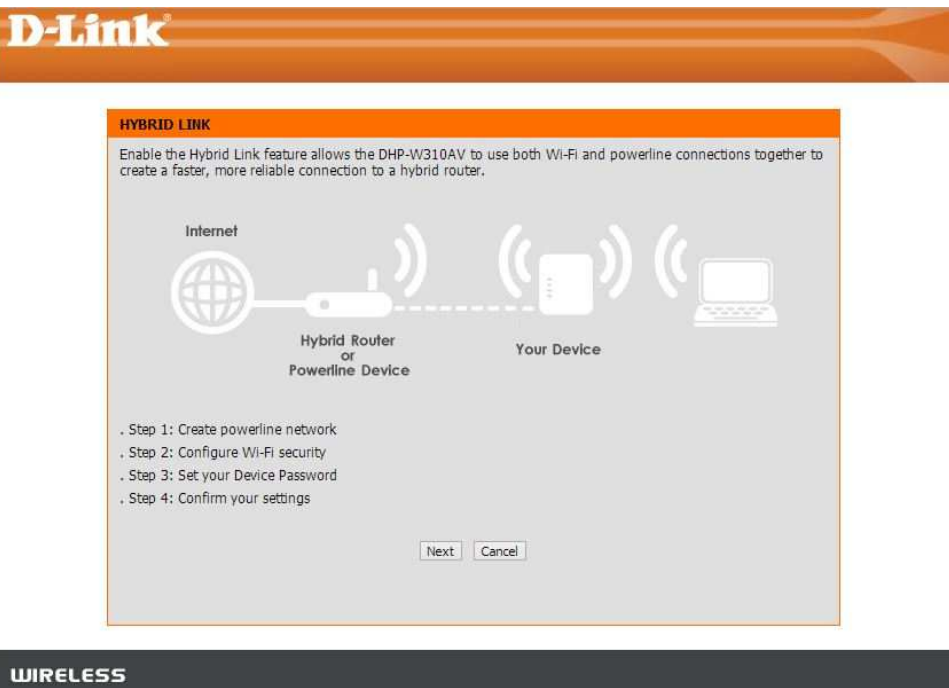

โดยหน้าแรกของ Wizard จะแสดงรูปแบบการเชื่อมต่อที่ระบบแนะนำ โดยอุปกรณ์ DHP-W310AV นั้นสามารถเชื่อมต่อส่งข้อมูลได้ทั้งในแบบผ่านสายไฟภายในบ้านเพื่อส่งผ่าน ข้อมูลกับอุปกรณ์ PowerLine หรือกลุ่มอุปกรณ์ Hybrid Router ที่สามารถทำงานในลักษณะเดียวกัน ได้ รวมถึงสามารถทำงานในระดับของ Access Point ในการกระจายสัญญาณให้กับกลุ่มอุปกรณ์ Mobile ให้ทำการกดปุ่ม Next

**ขันตอนที 7 :** หน้า Wizard ถัดมาอุปกรณ์ DHP-W310AV จะทําการค้นหาอุปกรณ์ที;เป็ นกลุ่ม PowerLine หรืออุปกรณ์ Hybrid Router เพื่อสร้างการเชื่อมต่อ โดยจะมีเวลาในการนับถอยหลังเพื่อ ทำการค้นหาอุปกรณ์เป็นระยะเวลา 120 วินาที ซึ่งระหว่างนี้ ไฟสัญญาณ  $\mathop{\mathcal{O}}$  จะมีการกระพริบ ้ สัญญาณสีเขียวเพื่อส่งสัญญาณเริ่มการค้นหา ให้ทำการกดปุ่ม Common Connect ที่อยู่ทางด้านข้าง ของตัวอุปกรณ์ค้างไว้ซักประมาณ 3 วินาทีแล้วปล่อยจะสังเกตได้วาไฟสัญญาณของสัญลักษณ์ ่ ้จะกลับมาค้างเป็นไฟสีเขียวอีกครั้ง แสดงให้เห็นถึงการค้นหาและการเชื่อมต่อเสร็จสมบูรณ์ ดังรูป

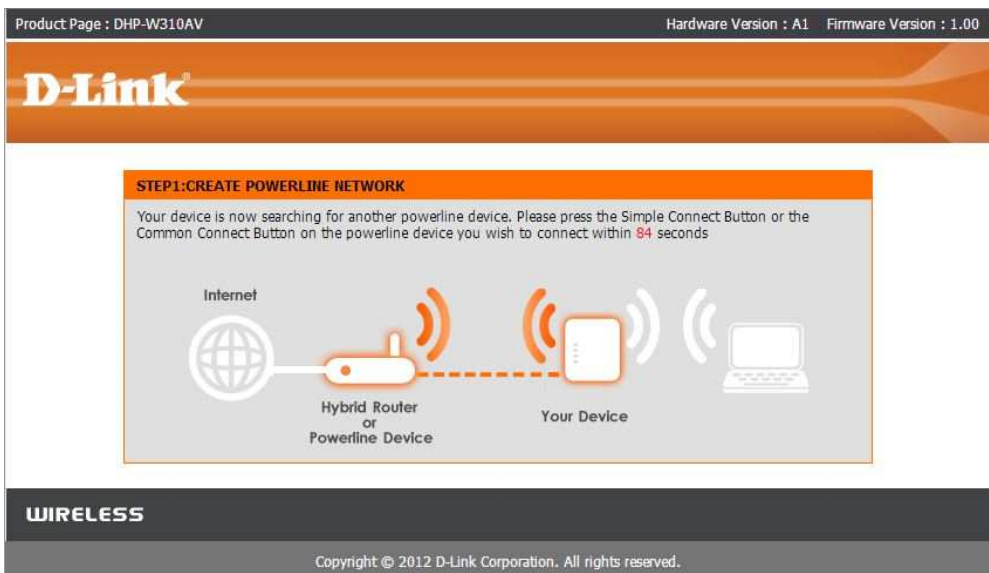

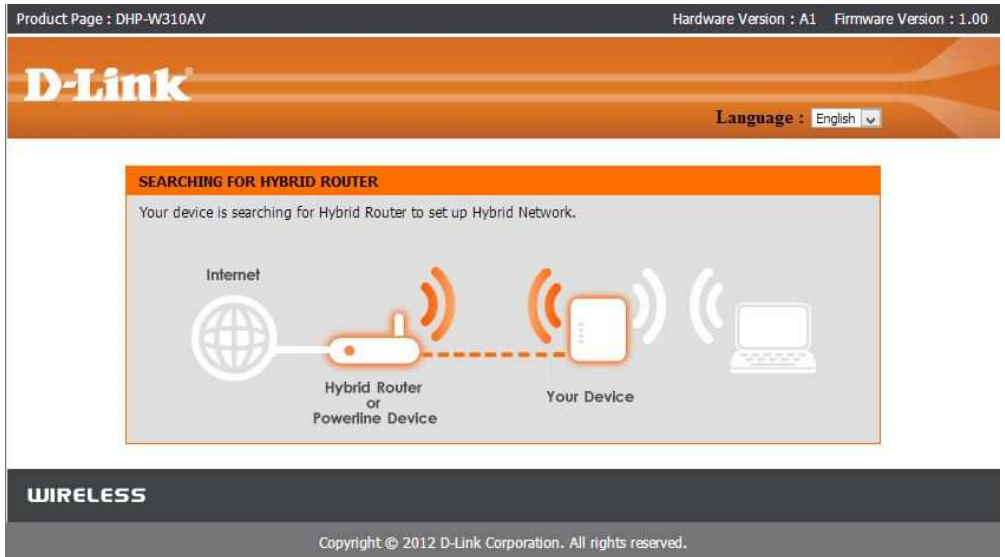

**ขั้นตอนที่ 8 :** ลำดับถัดมาจะเข้าสู่การกำหนดค่าให้กับ Wireless โดยระบบจะให้กำหนดค่าที่เป็นชื่อ ของระบบ Wireless (SSID) รวมถึงกำหนดรหัสผ่านสำหรับระบบ Wireless ดังรูป

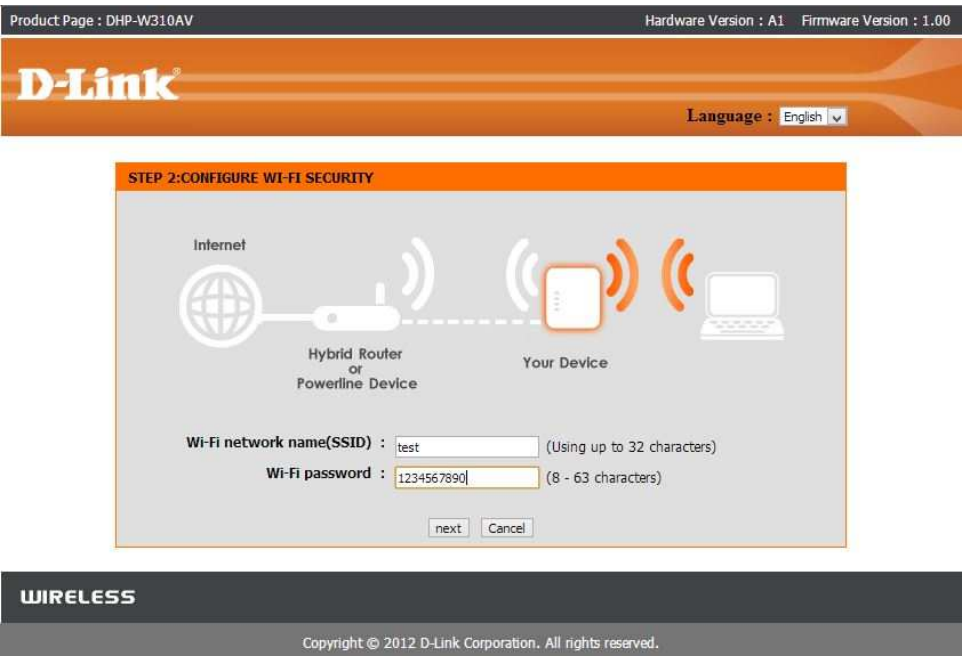

**ขันตอนที 9 :** ลําดับถัดมาจะเข้าสู่การกาหนดค ํ ่า Password Login สําหรับอุปกรณ์ ให้ทําการ ึ กำหนดค่าลงไป ดังรูป

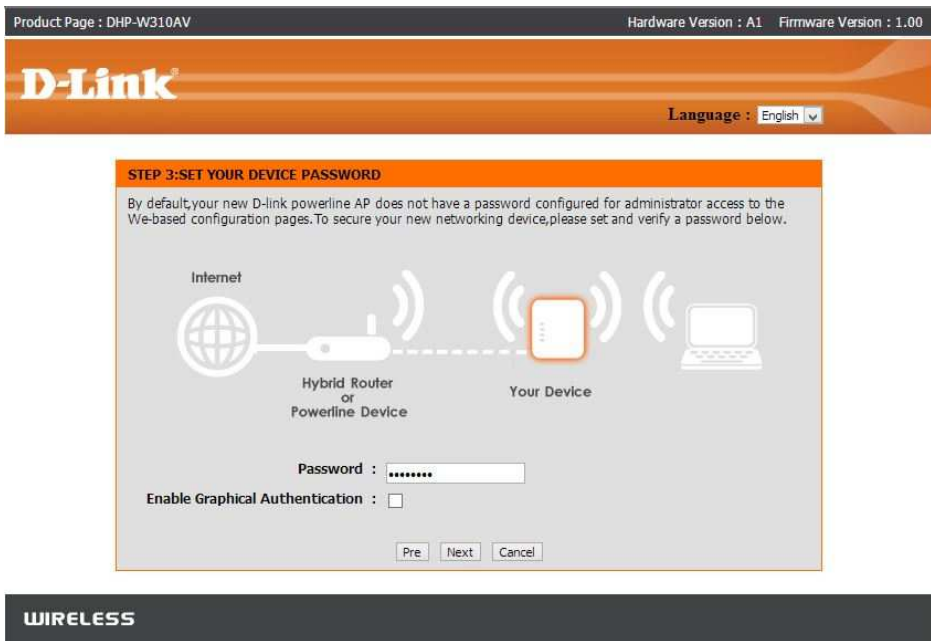

FAQ : How to Configure Wireless Settings using Setup Wizard for DIR-605L

**ขั้นตอนที่ 10 :** และเมื่อกำหนดค่าต่าง ๆ เสร็จเรียบร้อยแล้ว ระบบจะทำการสรุปค่าต่าง ๆ ที่ได้ Config ไป กดปุ่ม Save

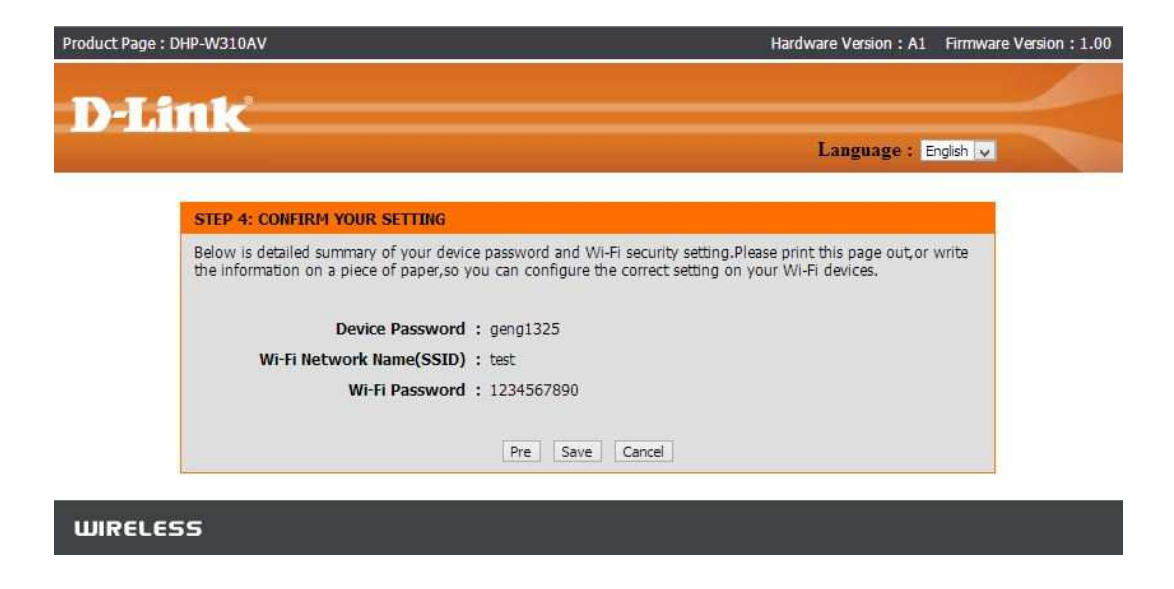

**ขันตอนที 11 :** โดยค่าต่าง ๆ ของ Wireless และ Lan สามารถปรับแต่งด้วยตนเองได้ ดังรูป

การปรับแต่ง Wireless Manual Config : Setup > Wireless Settings

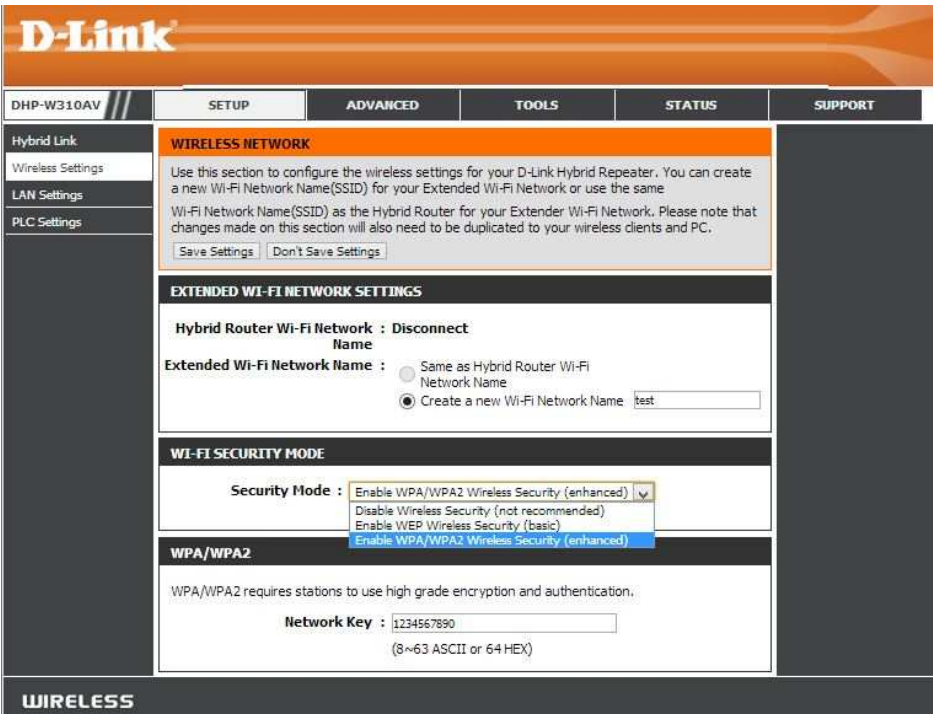

FAQ : How to Configure Wireless Settings using Setup Wizard for DIR-605L

## การปรับแต่ง Lan Manual Config : Setup > Lan Settings

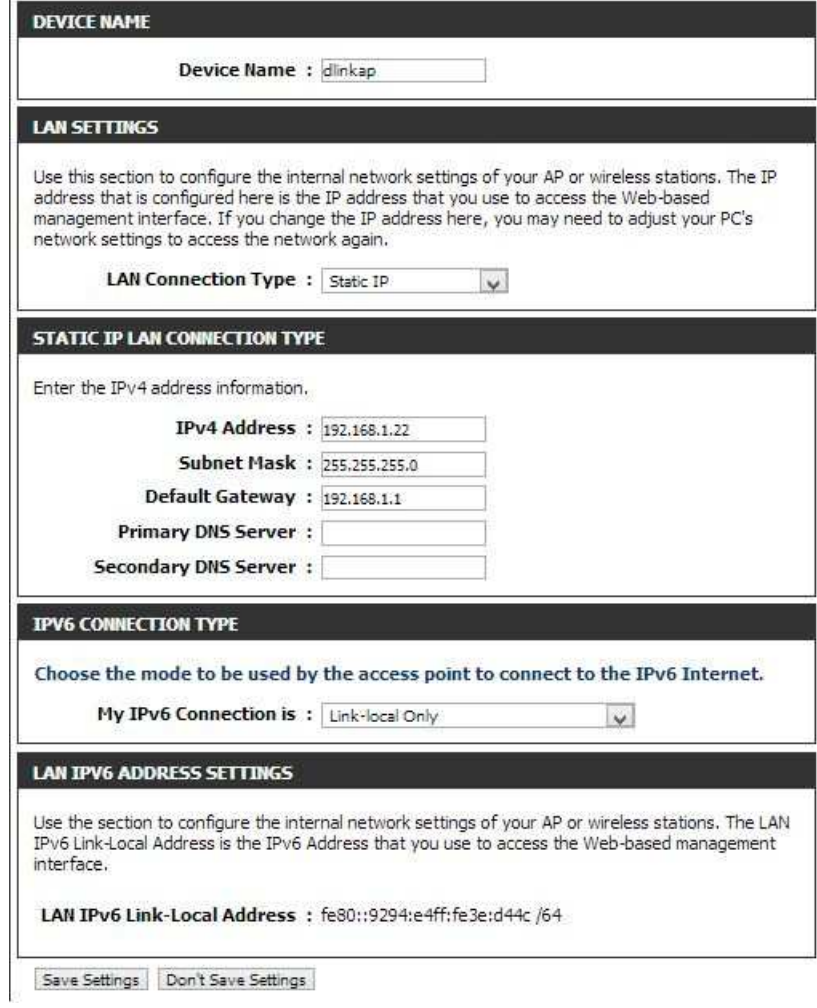

# **ฝ่ ายสนับสนุนทางด้านเทคนิค**

**Call Center หมายเลขโทรศัพท์ 02-6617997** 

**ภาษาไทย : จันทร์ ถึง ศุกร์ เวลา 9.00 น. – 18.00 น.** 

**Thai : Mon – Fri : Time 9.00 – 18.00.** 

**ภาษาอังกฤษ : เสาร์ , อาทิตย์ , วันหยุดนขัตฤกษ์ และ วันธรรมดา หลัง 18.00 น.** 

**English : Sat – Sun , Public Holiday and after 18.00 weekday.** 

**Website : www.dlink.co.th**

 **email: support@dlink.com.sg**

**Facebook : http://www.facebook.com/DLinkThailandFans**

### **Nationwide D-Link Service Centres :**

Chiang Mai Brancl

2/1 Moo 3. Chiang Mai-Lampang Road Tumbon Chang Pueak, Amphoe Mueang Chiang Mai Changwat Chiang Mai 50300, Thailand

Tel: +66 (0) 5340-9482-6 Fax: +66 (0) 5340-9486 Operating hours: Mondays till Friday 9am to 6pm

Phitsanulok Branch 117/7 Praonadam Road Tumbon Nai Mueang, Amphoe Mueang Phitsanulok Changwat Phitsanulok 65000, Thailand

Tel: +66 (0) 5521-2323-5 Fax: +66 (0) 5521-2326 Operating hours: Mondays till Friday 9am to 6pm

## **Nationwide D-Link Service Centres :**

Charn Issara Tower II 3rd Floor, Charn Issara Tower II 2922/138 New Perchburi Road Khwang Bangkapi, Khet Huay-Kwang, Bangkok 10320, Thailand

Tel: +66 (0) 2308-2040 Fax: +66 (0) 2308-2024 Call Center: +66 (0) 2716-6669 Operating hours: Mondays till Friday 9am to 6pm

Surat Thani Branch<br>412/8 Talat Mai Road Tumbon Talat, Amphoe Mueang Surat Thani Changwat Surat Thani 84000, Thailand

Tel: +66 (0) 7721-7907-10 Fax: +66 (0) 7721-7910 Operating hours: Mondays till Friday 9am to 6pm

4th Fl. Pantip Plaza 604/3 Petchburi Road Room 439-440 Kwang Thanon Petchburi, Khet Ratchathewi Bangkok 10400, Thailand Tel: +66 (0) 2656 6037 Tel: +66 (0) 2656 6054 Fax: +66 (0) 2656 6042 Operating hours: Mondays till Sunday 10am to 7pm

#### Phuket Branch

156/3 Phang Nga Road Tumbon Taratyai, Amphoe Mueang Phuket Changwat Phuket 83000, Thailand

Tel: +66 (0) 7623-2906-9 Fax: +66 (0) 7623-2909 Operating hours: Mondays till Friday 9am to 6pm

#### Rayong Branch

217/24 Sukhumvit Road Tumbon Noen Phra, Amphoe Mueang Rayong Changwat Rayong 21000, Thailand

Tel: +66 (0) 3880-0631-3 Fax: +66 (0) 3880-0634 Operating hours: Mondays till Sunday 9am to 6pm

#### Hat Yai Branch

48/106 Phadungpakdee Road Tumbon Hatyai, Amphoe Hatyai Changwat Songkhla 90110, Thailand

Tel: +66 (0) 7435-4559-61 Fax: +66 (0) 7435-4561 Operating hours: Mondays till Friday 9am to 6pm